# **2011- 2012**

UD6 Actividad 2 Instalación y configuración de un servidor de correo (SMTP y POP3) en Windows 2003 Server

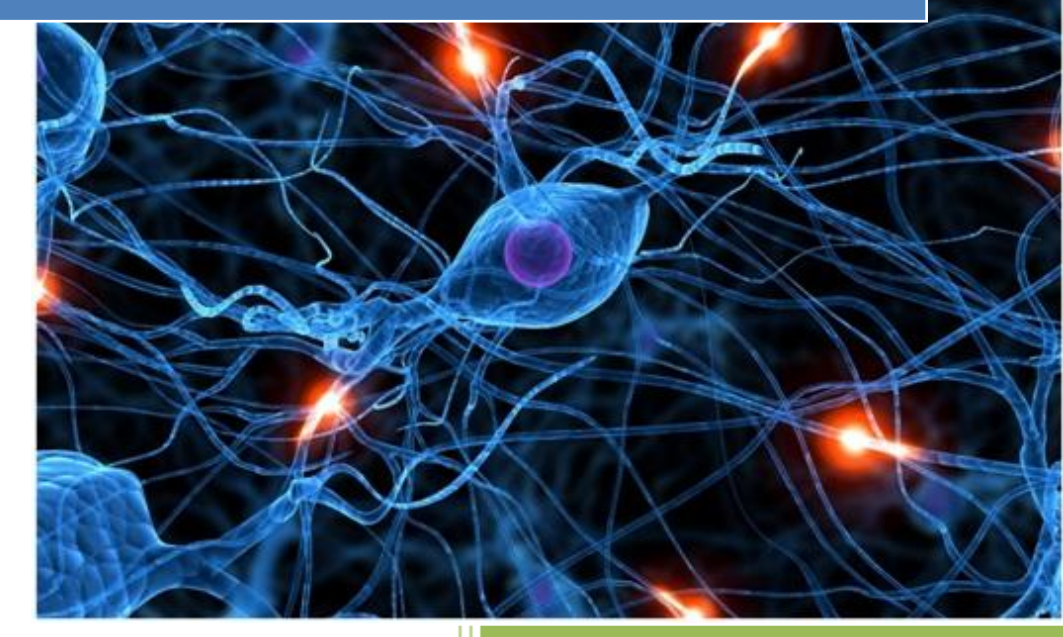

José Jiménez Arias IES Gregorio Prieto 2011-2012

# En primer lugar nos situamos en nuestro servidor Windows 2003 server y nos dirigimos a *Inicio> Administre su servidor> Agregar o quitar función*

### Seleccionamos configuración personalizada:

#### C Configuración personalizada

Personalizar este servidor agregando las funciones que desea que realice, como por ejemplo, servidor de archivos, servidor de impresión o servidor de aplicaciones. También puede usar esta opción para quitar desde este servidor funciones.

# Seleccionamos Servidor de correo (POP3, SMTP) y pulsamos siguiente:

#### **Función del servidor**

Puede configurar este servidor para realizar una o más funciones específicas. Si desea agregar más de una función a este servidor, puede ejecutar de nuevo este asistente.

Seleccione una función. Si no se ha agregado, puede agregarla. Si ya se agregó, puede quitarla. Si la función que desea agregar o quitar no se muestra en la lista, vaya a Agregar o quitar programas.

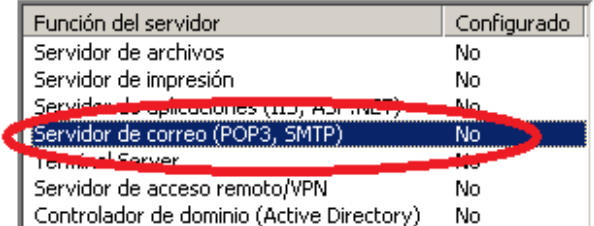

#### Servidor de correo (POP3, SMTP)

Los servidores de correo electrónico utilizan los servicios POP3 y SMTP para proporcionar la entrega de correo electrónico y herramientas para crear y administrar cuentas de correo electrónico.

Más información acerca de servidores de correo electrónico

NOTA: Aunque en la configuración aparecen POP y SMTP podemos ir a componentes de Windows y observar que realmente solo se encuentra el protocolo POP3

#### **Componentes de Windows**

Puede agregar o quitar componentes de Windows.

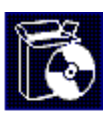

Para agregar o quitar un componente haga clic en la casilla de verificación correspondiente. Una casilla sombreada indica que sólo se instalarán algunas de sus opciones. Para ver lo que se incluye en un componente, haga clic en Detalles.

Componentes

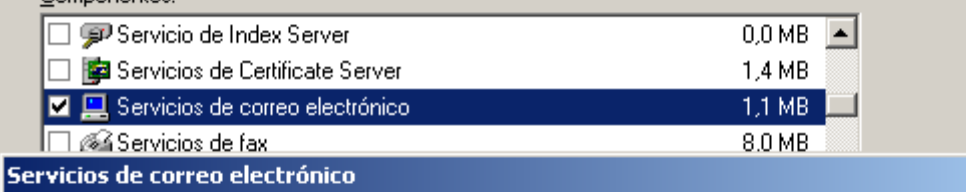

Para agregar o quitar un componente, haga clic en la casilla de verificación correspondiente. Las casillas sombreadas indican que sólo se instalará parte del componente. Para ver qué incluye cada componente, haga clic en Detalles.

Subcomponentes de Servicios de correo electrónico:

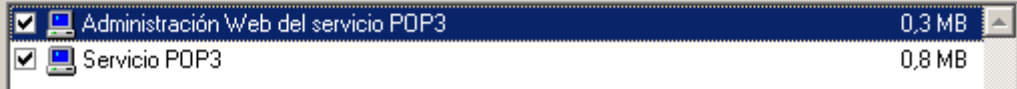

Tras esto continuamos con la instalación del servicio de correo, seleccionamos el método de autenticación y el dominio del correo electrónico.

#### **Configurar el servicio POP3**

Debe especificar cómo se autenticarán en el servidor los clientes de correo electrónico, así como el nombre de dominio de correo electrónico.

Seleccione el tipo de autenticación de usuario.

Método de autenticación:

Cuentas locales de Windows

 $\overline{\phantom{a}}$ 

Escriba el nombre del dominio para el que recibirá correo electrónico este servidor. Use un nombre de domino DNS completo. Por ejemplo: microsoft.com

Nombre de dominio de correo electrónico:

asir04.es

Observamos un resumen del los servicios que se van a instalar, a pesar de la nota descrita anteriormente en el documento, podemos observar como insiste en que se instala el protocolo SMTP.

**Resumen de las selecciones** Ver y confirmar las opciones seleccionadas.

Resumen:

Instalar POP3 y el protocolo de transferencia de correo (SMTP) para permitir a los clientes de correo electrónico POP3 enviar y recibir correo electrónico

Antes de continuar, tengamos en cuenta que nos va solicitar el cd de instalación, una vez introducido en el lector pulsamos en siguiente para comenzar la instalación:

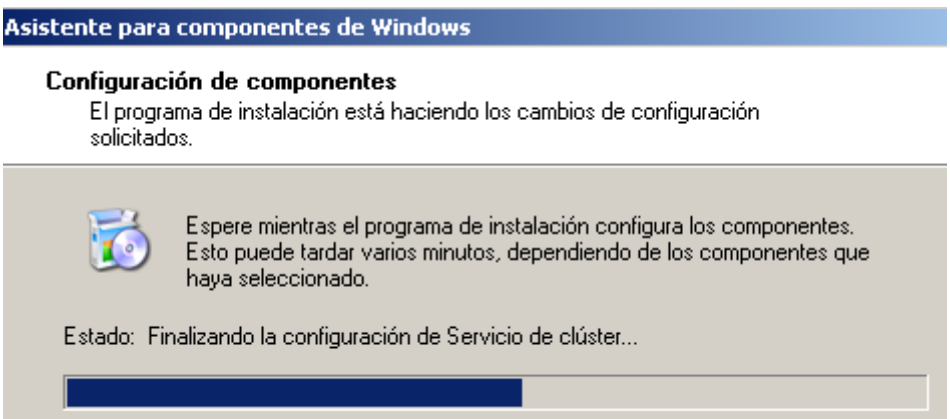

Observamos que la instalación se ha realizado correctamente:

# Este servidor es ahora un servidor de correo

Se configuró correctamente este servidor como servidor de correo. Para agregar o quitar otra función, ejecute de nuevo el Asistente para configurar su servidor.

Consulte los pasos siguientes de esta función

Ahora procedemos a la configuración, para ello en primer lugar nos dirigimos a *Inicio> Herramientas Administrativas> Servicio POP3*

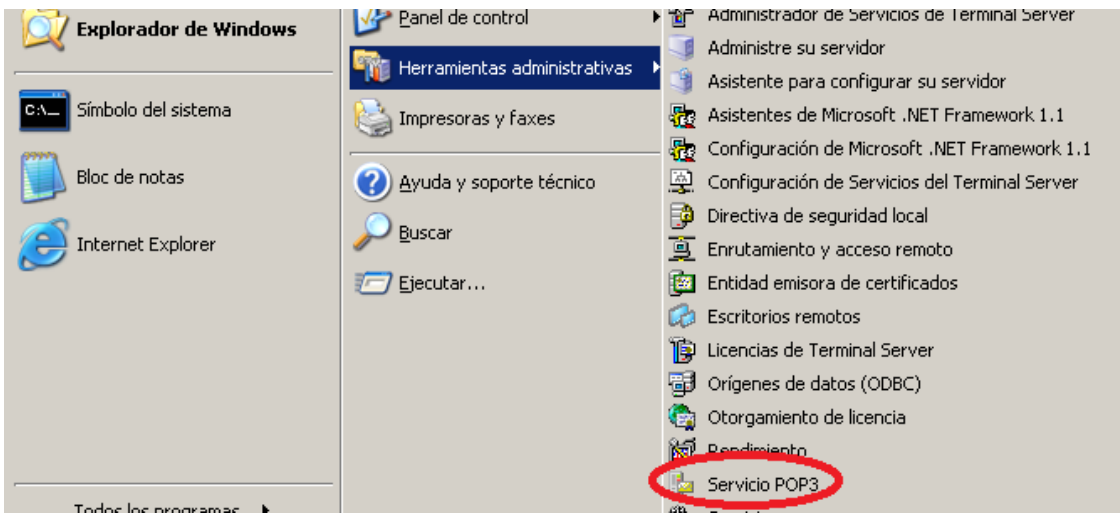

Dentro del Servicio POP3 seleccionamos el dominio, y a continuación Agregar Buzón:

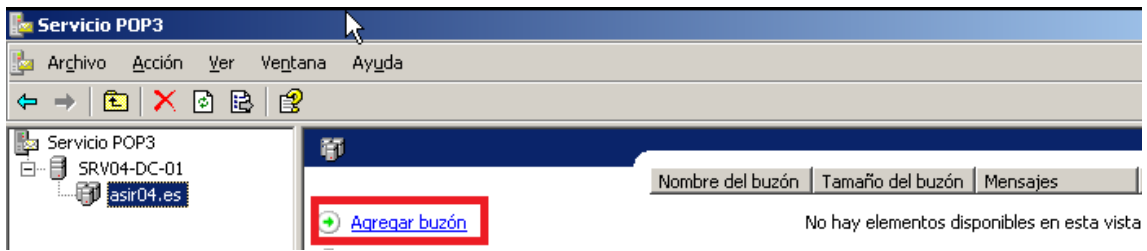

Tras esto emerge la siguiente ventana para crear el buzón:

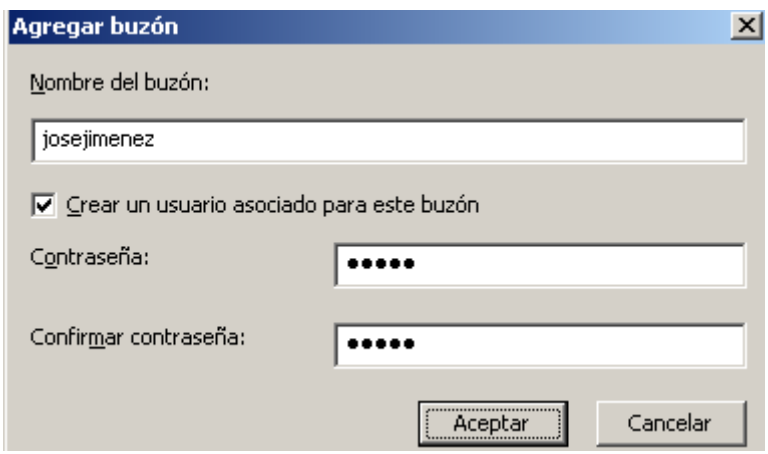

NOTA: Tengamos en cuenta que para Marcamos Crear un usuario asociado a para este buzón creará un usuario de ese nombre, es decir no debe existir, si existe basta con no marcar esa opción.

Observamos que el buzón se ha creado correctamente:

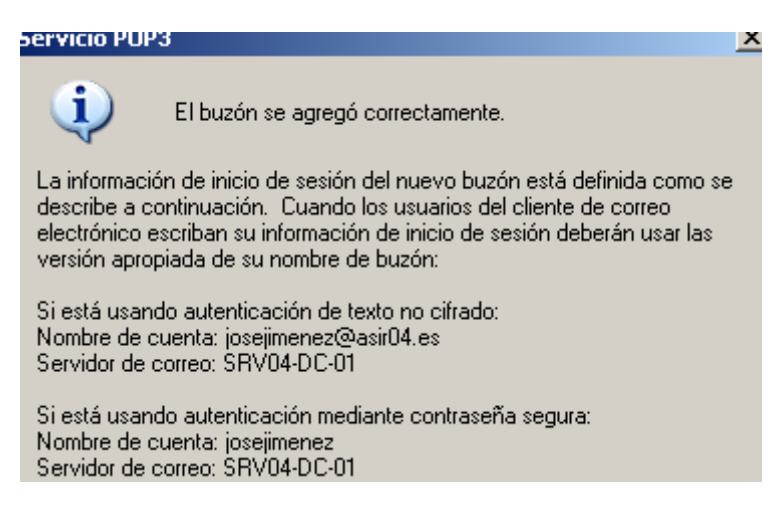

# A continuación vemos que hemos creado el buzón:

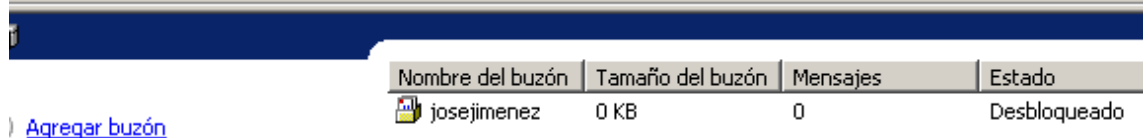

## YA TENEMOS NUESTRO SERVIDOR DE CORREO.

Tras esto y teniendo en cuenta que no tenemos servidor SMTP para salir por la red, hemos de realizar las pruebas en local, es decir en el mismo equipo Windows 2003 server configuraremos el cliente.

En primer lugar abrimos el cliente de correo Outlook Express, lo abrimos siguiente *inicio> todos los programas> Outlook Express*

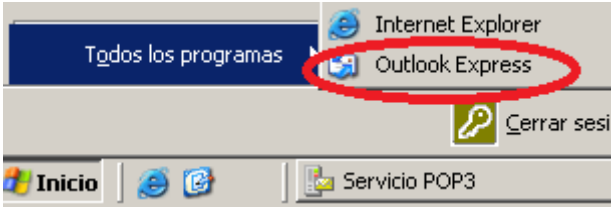

Inicializamos un asistente que lo primero que nos solicita es el nombre:

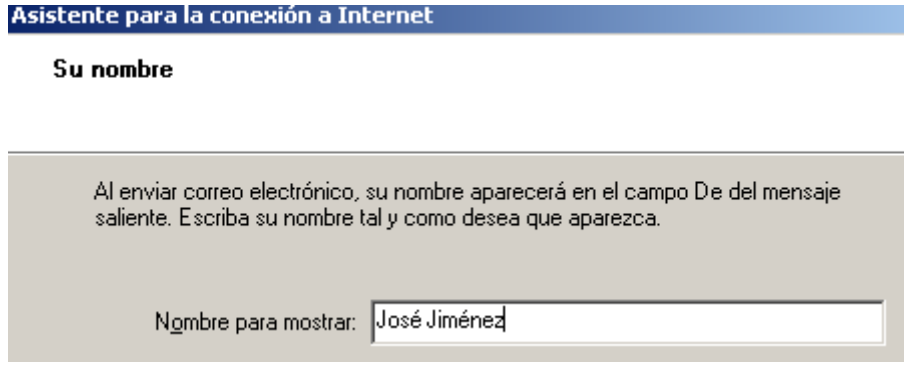

Luego nos pide que introduzcamos la dirección de correo "dirección@servidor.dominio"

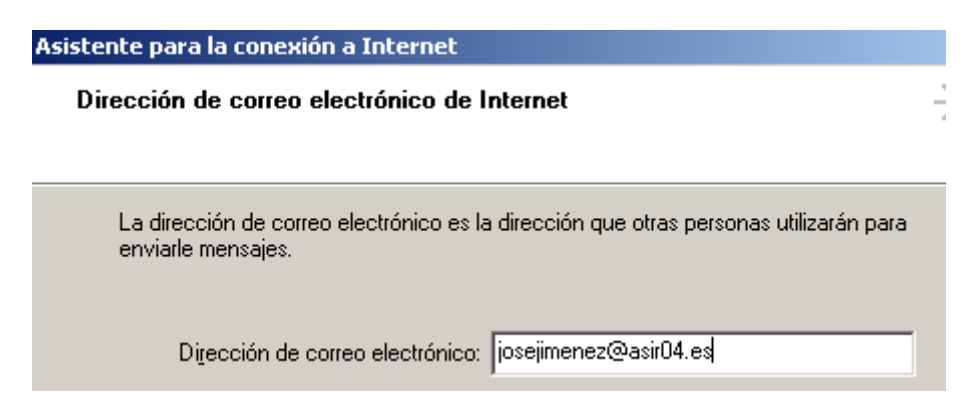

A continuación escribimos el nombre o la Ip de nuestro servidor de correo entrante como saliente, importantísimo el servidor entrante POP3.

## Nombre del servidor de correo electrónico

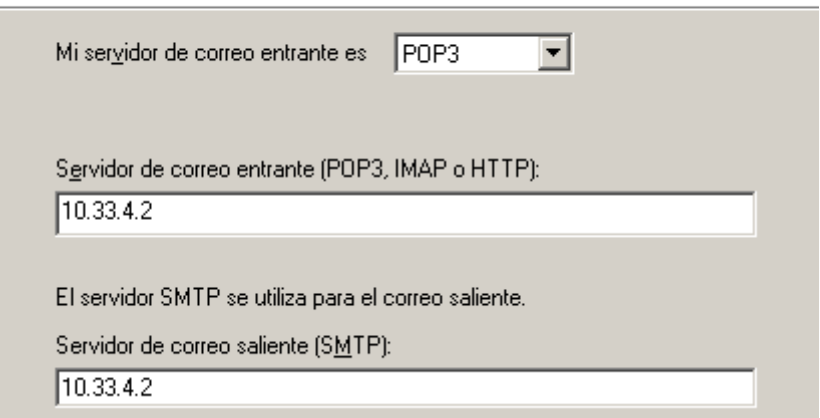

En este paso introducimos el Nombre de la cuenta, que en realidad es la dirección completa y la contraseña de esta.

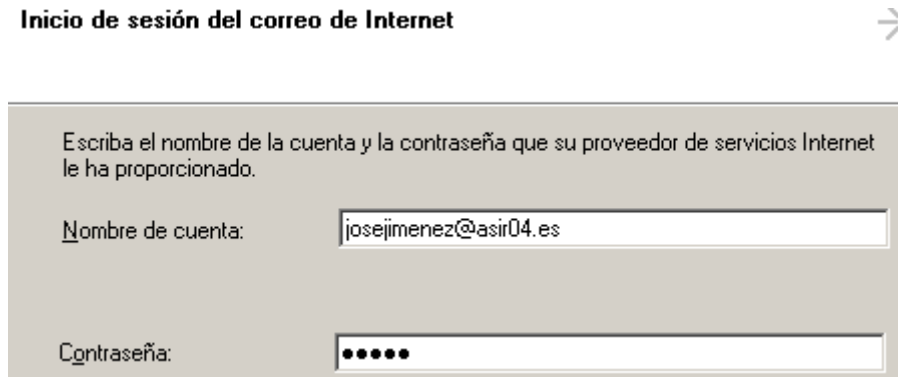

Observamos un mensaje que nos informa que la información introducida en el paso anterior es correcta.

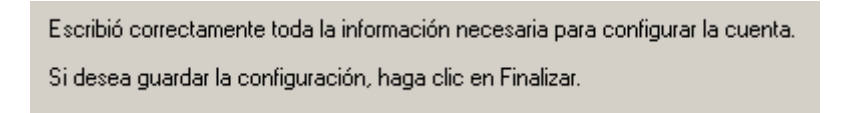

# **COMPROMAMOS FUNCIONAMIENTO:**

En primer lugar observamos la bandeja y vemos como está completamente vacia.

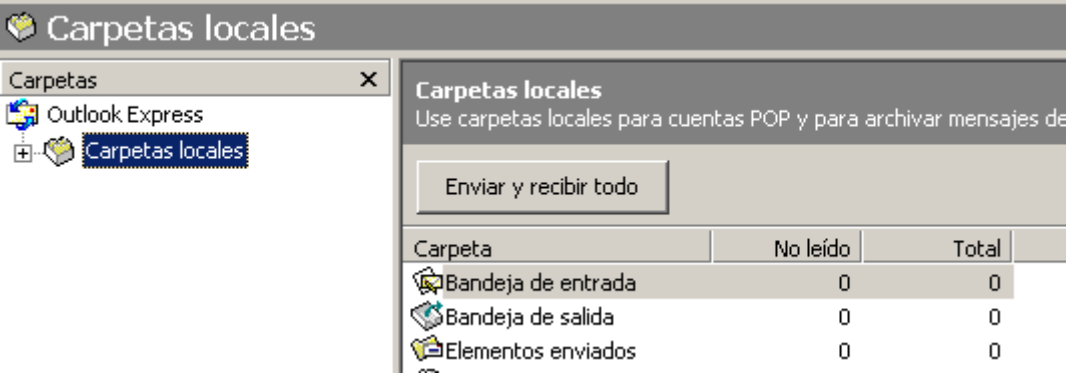

Redactamos un nuevo correo y lo enviamos a nuestra propia dirección:

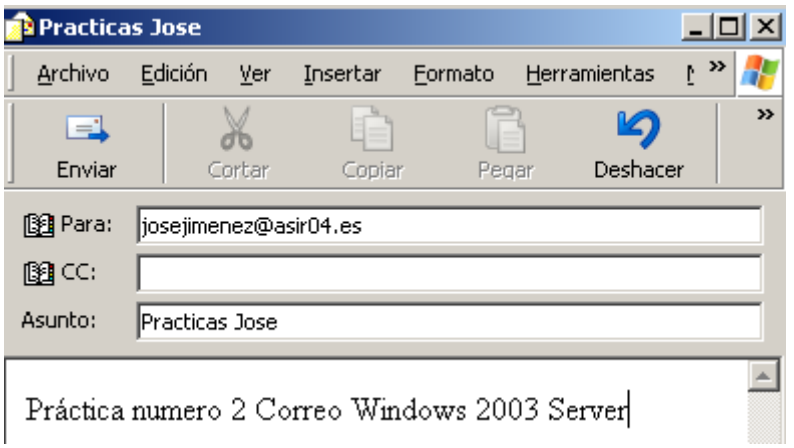

Pulsamos enviar y recibir para actualizar el cliente.

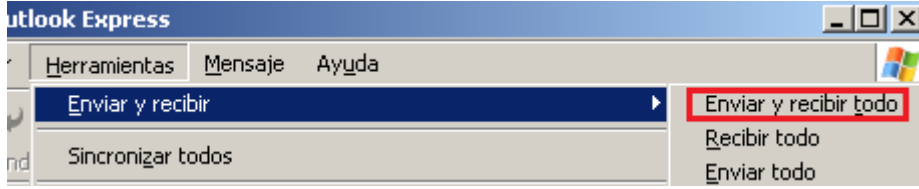

Observamos la bandeja de entrada y vemos como hemos recibido el mensaje anteriormente enviado:

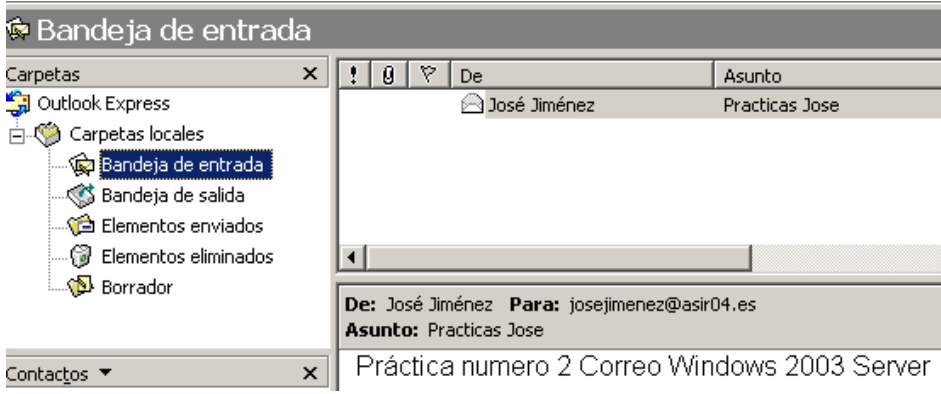